## 家庭での Wi-Fi 接続設定簡易マニュアル

## 下記の方法で接続できない場合は、ご家庭の Wi-Fi ルーターの説明書をご確認ください。

1. ホーム画面から「設定」をタップします。

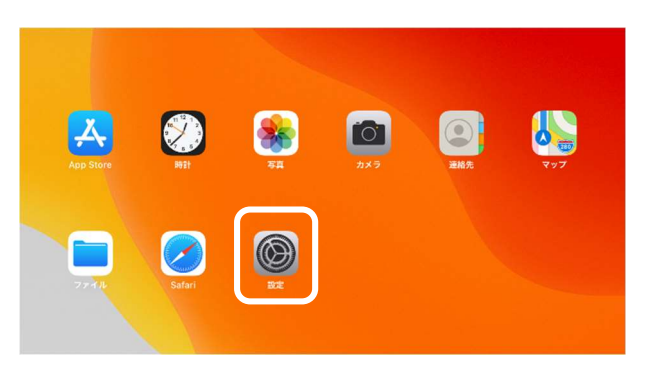

- 2. 左側のメニューから Wi-Fi をタップし、 右側の「ほかのネットワーク」から接続したい Wi-Fi ネットワークの名前をタップします。 ※「Wi-Fi」スイッチがオンになっている必要があります。 ※Wi-Fi ネットワークの名前は、ルーターの背面等のシールに 記載されている場合があります。 例) SSID ( 5 GHz) : ABCD-A-1234 SSID (2.4GHz) : ABCD-G-1234
- 3. Wi-Fi ネットワークを選択すると接続用の パスワード入力画面が表示されますので、 パスワードを入力し「接続」をタップします。 ※ここで入力するのは Wi-Fi ネットワークのパスワードとなります。
	- AppleID や Google アカウントのパスワードではありませんので ご注意ください。
	- ※パスワードの確認は、お手持ちのルーターの説明書などをご確認 ください。また、本体の背面等のシールに記載の場合があります。

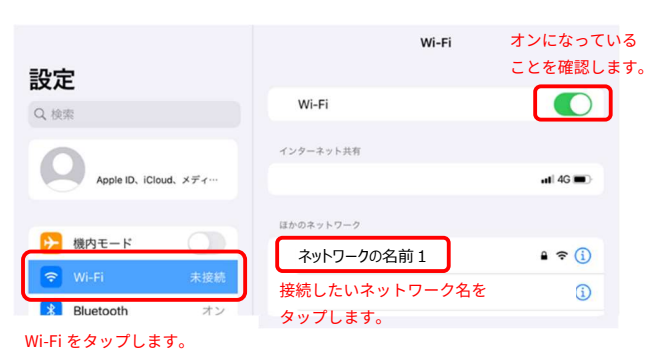

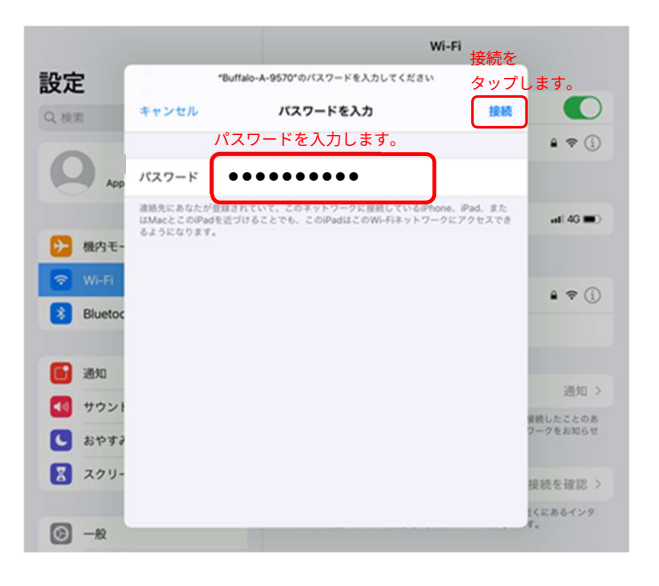

4. 接続が開始されると、接続先ネットワーク名に 「レ」が表示されます。

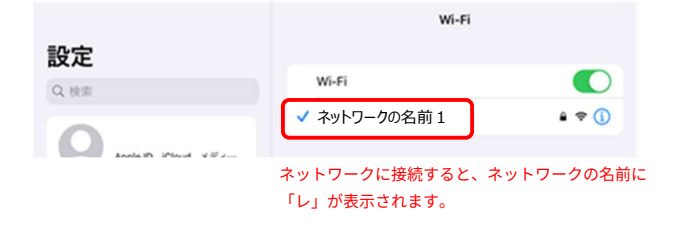

Wi-Fi の設定を行った iPad は、設定の変更を行わない限り、 ネットワーク接続範囲内に入ると自動的に繋がりますので、 持ち帰る度に設定を行う必要はありません。